# Step-by-Step Guide for Parents

Getting started with e~Funds for Schools

LEON COUNTY SCHOOLS

## **Lincoln High School**

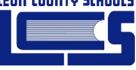

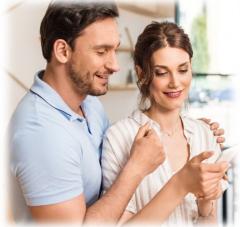

### **CREATING A NEW ACCOUNT**

- 1. Visit https://payments.efundsforschools.com/v3/districts/56392
  - 2. Click on Create an Account.
- 3. Provide requested information.
- 4. Click Create Account.

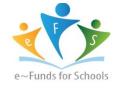

#### ACCOUNT MANAGEMENT – STUDENTS

- **1.** Log into your account.
- 2. Select Manage Students under Manage Account.
- 3. Enter student Last Name and Family or Student ID#.
- 4. Select Add Student(s).
- 5. Repeat steps 2-4 to add additional students.

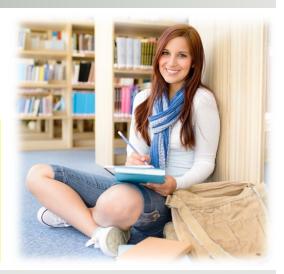

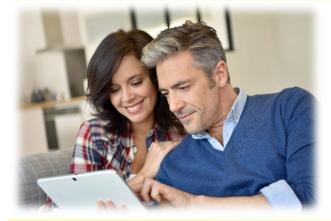

#### **ACCOUNT MANAGEMENT - PAYMENT INFORMATION**

- **1.** Log into your Account
- 2. Select Payment Methods under Payment Settings.
- 3. Select New Credit Card or New Direct Debit to add new payment information.
- **4.** After entering all required information, read Consent and select Add to save information to account.

#### **\*MAKE A PAYMENT**

- 1. Select type of payment you would like to make.
- 2. Select student.
- **3.** Enter amount of payment.
- 4. Select Begin Checkout.
- 5. Choose payment method or enter new method.
- 6. Review items and total.
- 7. Select Pav Now.

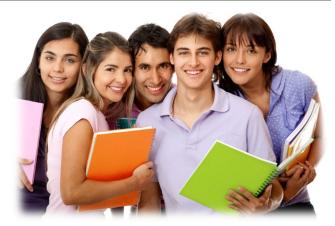

\* There is a \$1.00 transaction convenience fee for each checking account transaction, regardless of amount and \$2.65 per \$100.00 payment increments for each credit or debit card transaction. When you set up your account, please review your options carefully.